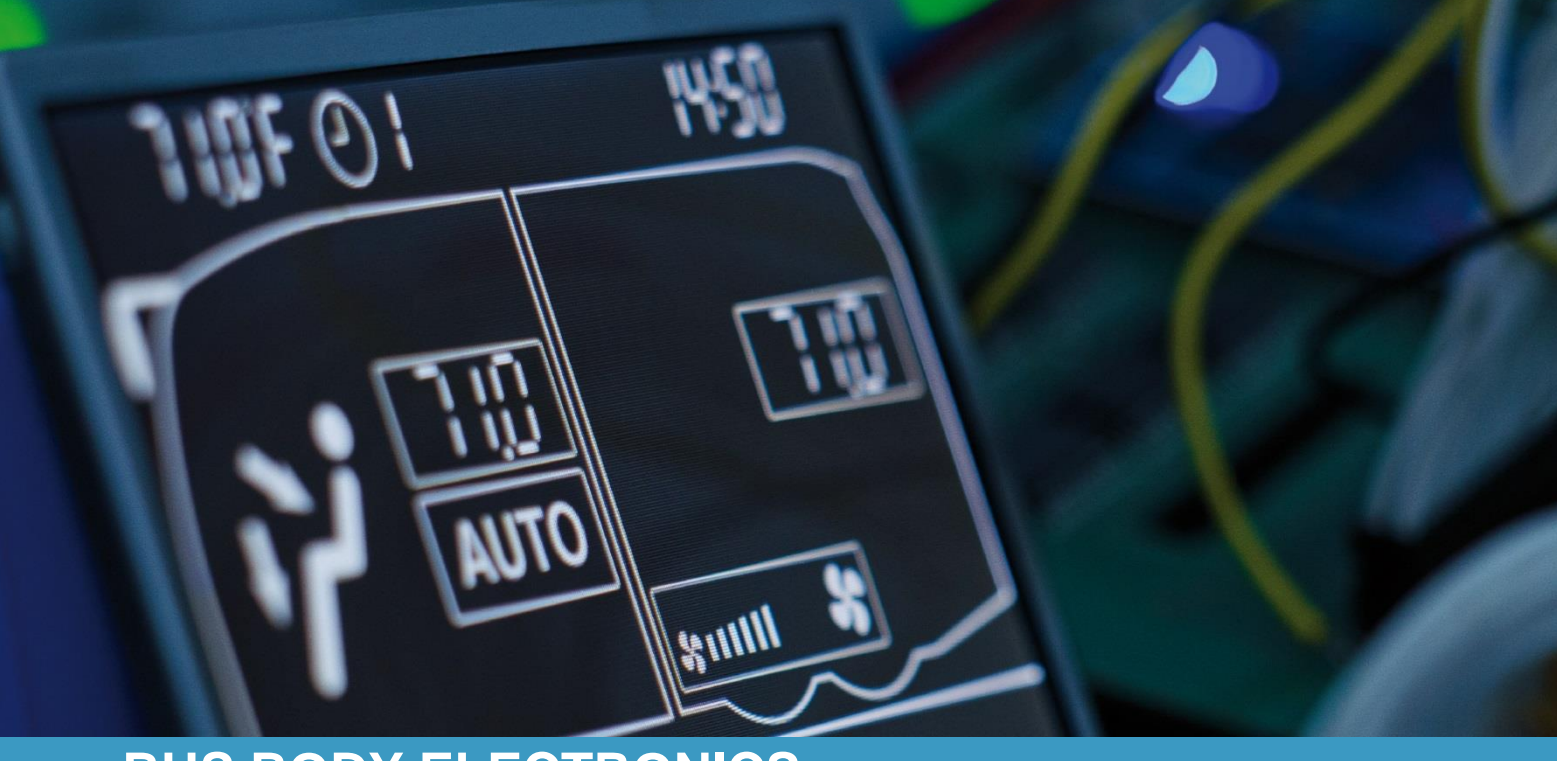

# **SC600 INDIEN**

**Bedienungsanleitung - Busfahrer**

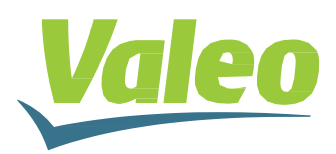

Rev. 21.11.2018 Id.No. DOK30613

# <span id="page-1-0"></span>**Inhaltsverzeichnis**

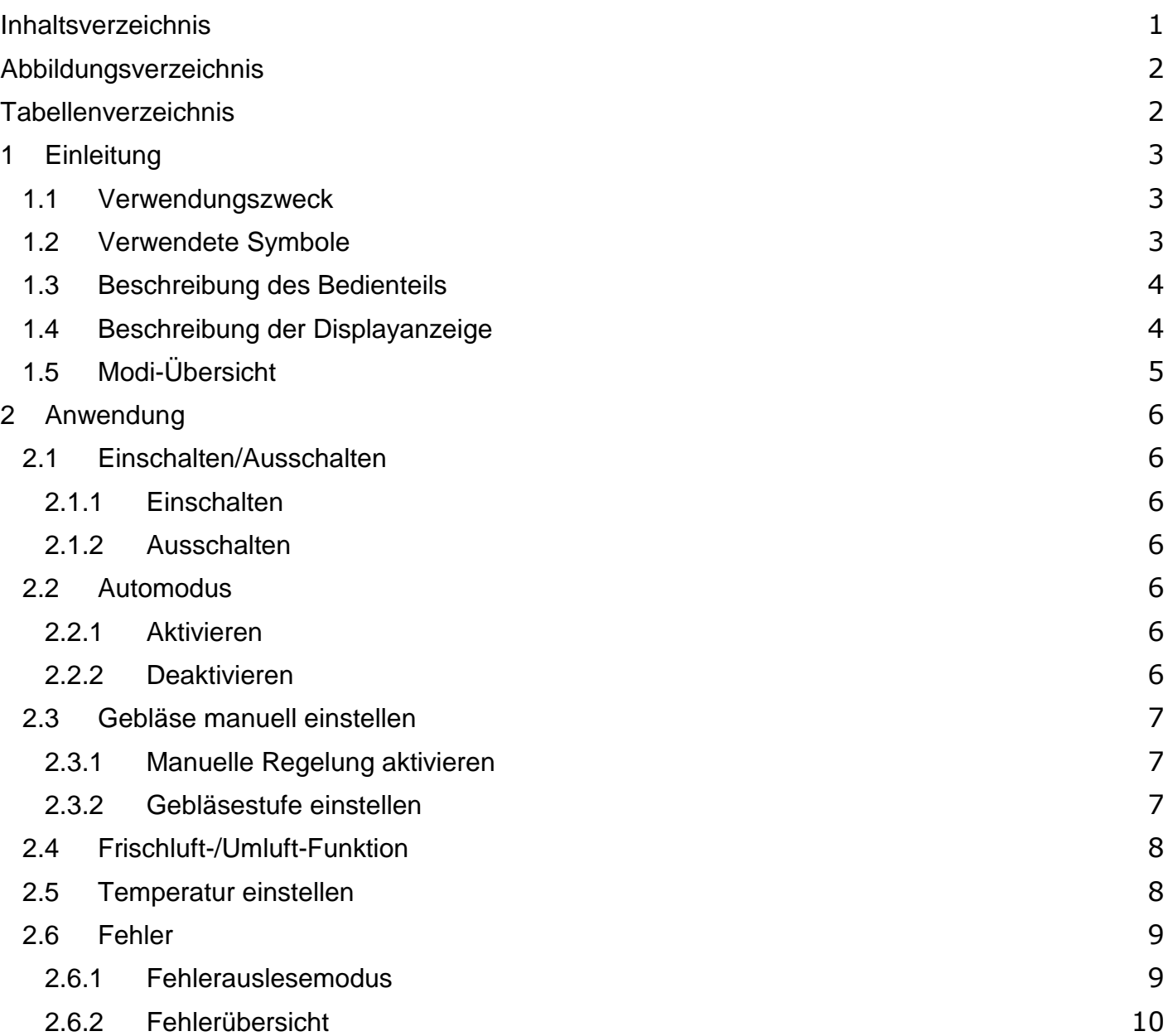

# <span id="page-2-0"></span>**Abbildungsverzeichnis**

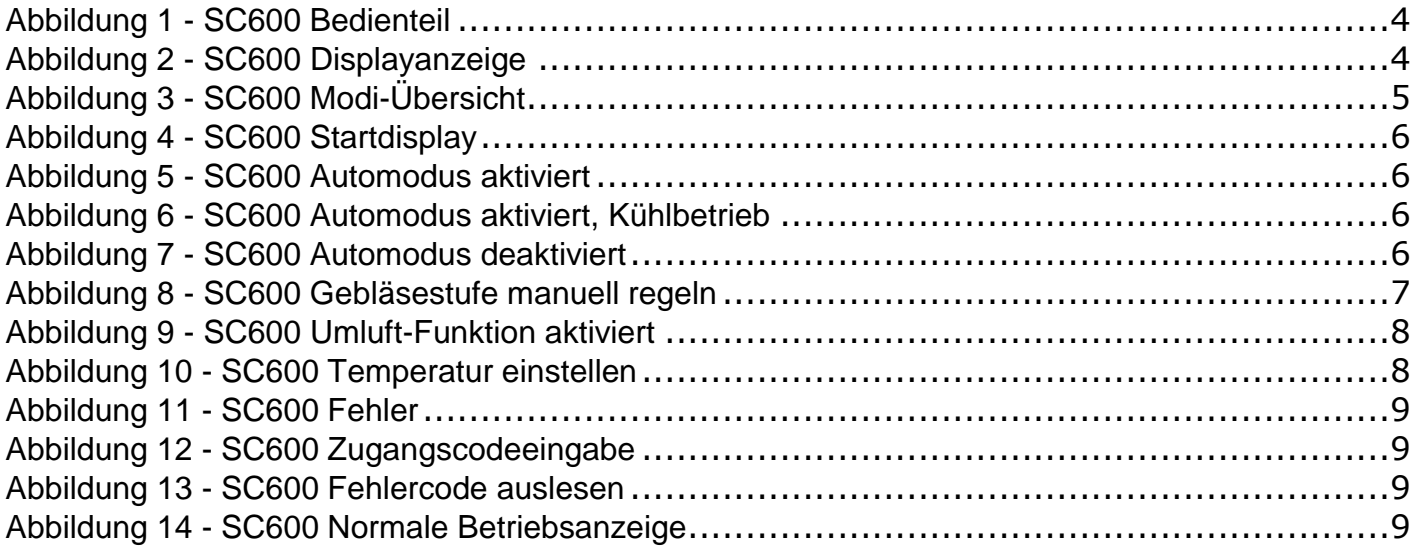

# <span id="page-2-1"></span>**Tabellenverzeichnis**

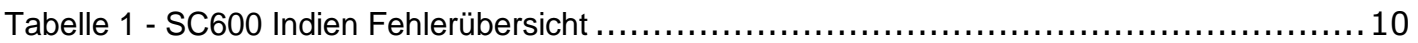

## <span id="page-3-0"></span>**1 Einleitung**

## <span id="page-3-1"></span>**1.1 Verwendungszweck**

Das SC600 ist ein System für die Ansteuerung von HVAC Komponenten (Heating, Ventilation, Airconditioning) in Bussen wie zum Beispiel Aufdachklimaanlagen, Heizgeräten…

Es besteht aus einem in das Armaturenbrett integrierten Bedienelement (Steuerungsgerät als Schnittstelle zwischen Mensch und Maschine) und einer Aufdachklimaanlage oder Bodenheizung. Die Aufdachklimaanlage kann je nach Ausstattung Lüftungs-, Kühl- und Heizfunktionen übernehmen. Zudem kann die Steuerung der Klimaanlagenkomponenten völlig automatisch erfolgen. Der Busfahrer muss in diesem Fall lediglich die gewünschte Temperatur einstellen.

## <span id="page-3-2"></span>**1.2 Verwendete Symbole**

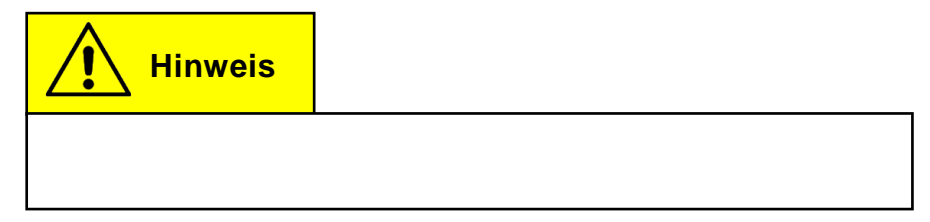

## <span id="page-4-0"></span>**1.3 Beschreibung des Bedienteils**

Die Komponenten des Bedienteils sind im folgenden Bild dargestellt und beschrieben.

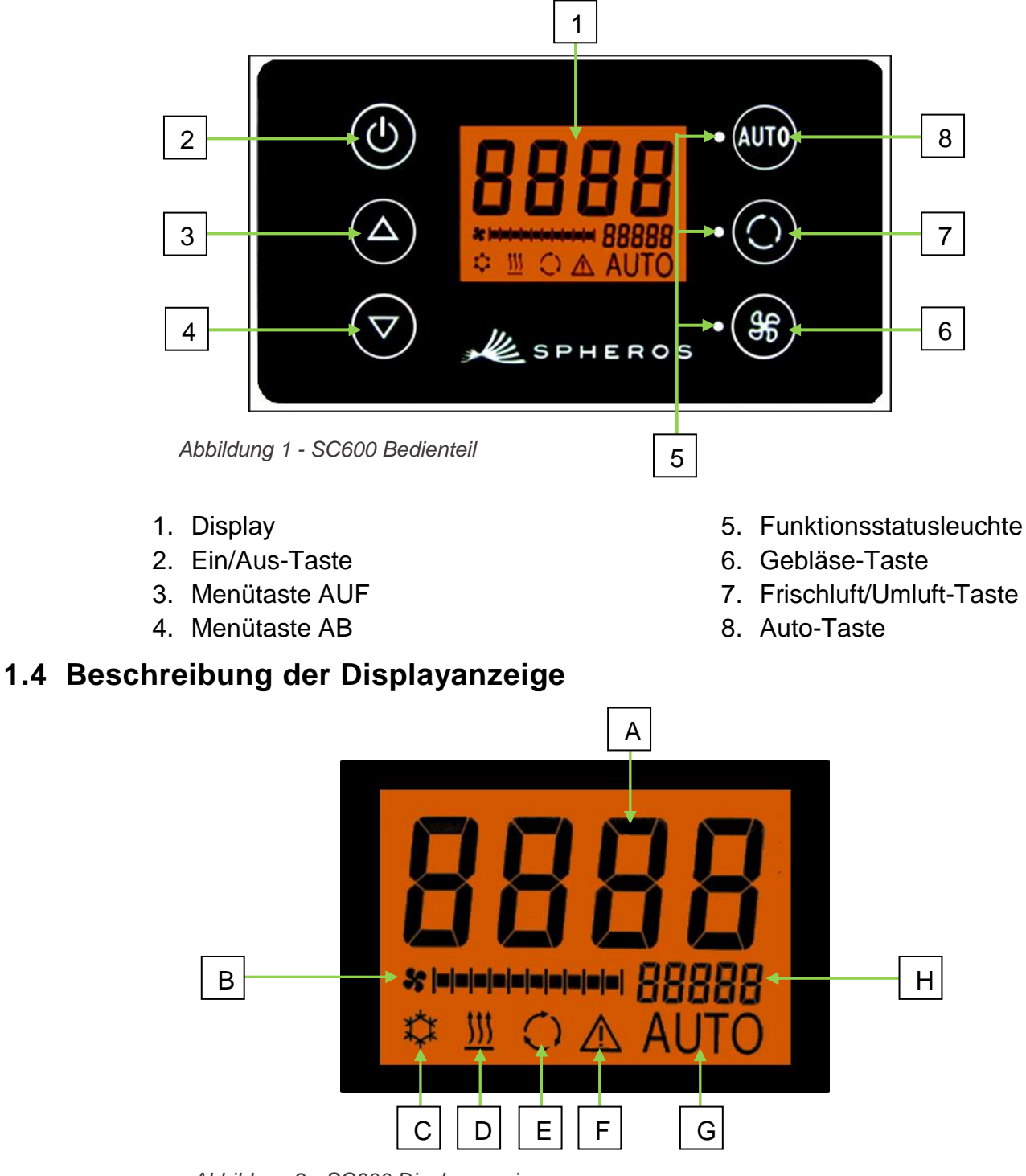

<span id="page-4-1"></span>*Abbildung 2 - SC600 Displayanzeige*

- A. Anzeige Sollwert Raumtemperatur
- B. Gebläsestufe manuell
- C. Kühlbetrieb
- D. Heizbetrieb
- E. Umluft eingeschaltet
- F. Fehleranzeige
- G. Automodus aktiv
- H. Außentemperaturanzeige

## <span id="page-5-0"></span>**1.5 Modi-Übersicht**

Das SC600 System beinhaltet 2 verschiedene Modi – den Betriebsmodus und den Fehlermodus.

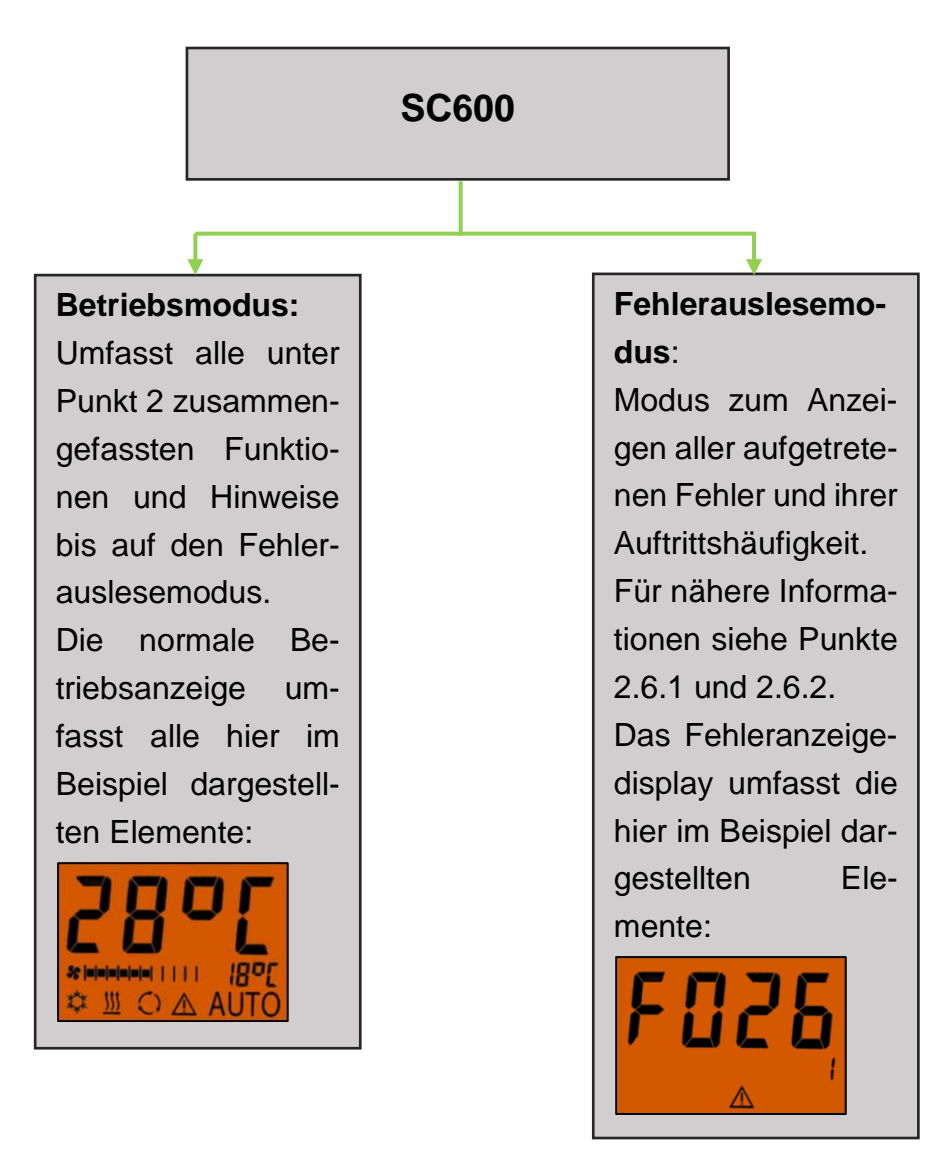

*Abbildung 3 - SC600 Modi-Übersicht*

## <span id="page-6-0"></span>**2 Anwendung**

## <span id="page-6-1"></span>**2.1 Einschalten/Ausschalten**

#### <span id="page-6-2"></span>**2.1.1 Einschalten**

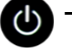

**U** Taste drücken

→ Zuletzt eingestellte Temperatur ist eingestellt; Automodus ein (Abbildung 4).

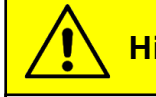

**Hinweis**

Einschalten erfolgt nur bei eingeschalteter Zündung.

### <span id="page-6-3"></span>**2.1.2 Ausschalten**

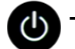

- **U** Taste drücken
	- **→** System ist abgeschaltet.

## <span id="page-6-4"></span>**2.2 Automodus**

#### <span id="page-6-5"></span>**2.2.1 Aktivieren**

Taste bei deaktiviertem Automodus drücken

→ Modus ist aktiviert - entsprechende Statusleuchte und Funktionssymbol im Display leuchten (Abbildung 5).

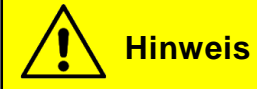

Ist der Automodus aktiviert, schaltet das System den Kühlbetrieb  $\stackrel{\bullet}{\leftrightarrow}$  nach Bedarf automatisch ein (Abbildungen 6).

### <span id="page-6-6"></span>**2.2.2 Deaktivieren**

Taste bei aktiviertem Automodus drücken

➔ Modus ist deaktiviert – entsprechende Statusleuchte und Funktionssymbol sind aus (Abbildung 7).

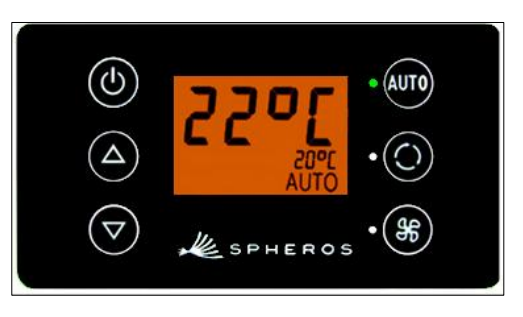

*Abbildung 4 - SC600 Startdisplay*

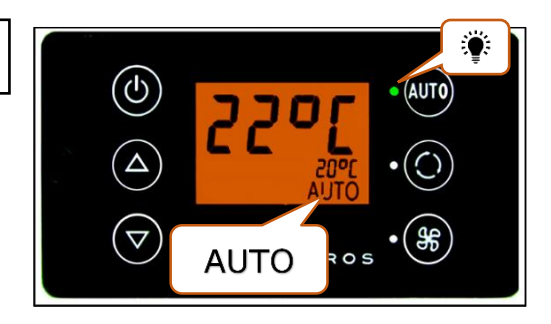

*Abbildung 5 - SC600 Automodus aktiviert*

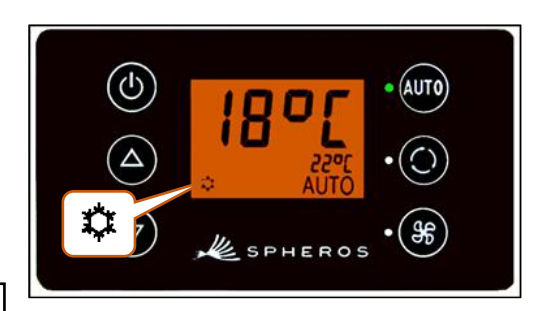

*Abbildung 6 - SC600 Automodus aktiviert, Kühlbetrieb*

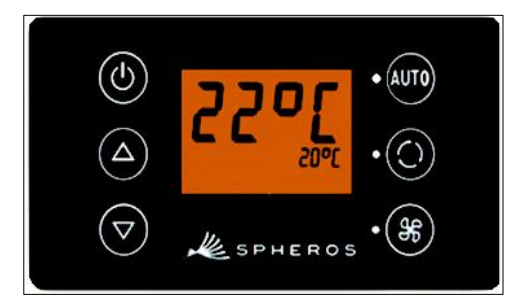

*Abbildung 7 - SC600 Automodus deaktiviert*

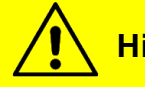

## **Hinweis**

Bei deaktiviertem Automodus sind der Klimakompressor (nach einer Nachlaufzeit von max. 90 Sek.) und die Heizung abgeschaltet.

Das Gebläse wird weiter automatisch gesteuert, wenn die Gebläsestufe nicht manuell eingestellt wurde.

## <span id="page-7-0"></span>**2.3 Gebläse manuell einstellen**

## <span id="page-7-1"></span>**2.3.1 Manuelle Regelung aktivieren**

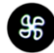

**SS** Taste drücken

- **→ Manueller Betrieb des Gebläses ist aktiviert das Ge**bläse läuft mit der momentanen Geschwindigkeit weiter.
- **→ 3 Sekunden nach dem Betätigen der Gebläsestufe-**Taste kann die Gebläsestufe händisch eingestellt werden (während dieses Zeitraumes **blinkt** die entsprechende Statusleuchte).

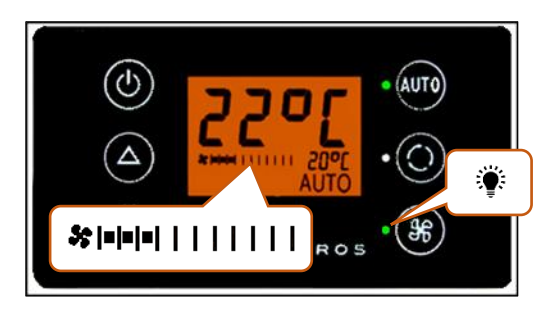

*Abbildung 8 - SC600 Gebläsestufe manuell regeln*

#### <span id="page-7-2"></span>**2.3.2 Gebläsestufe einstellen**

Das Gebläse lässt sich in Stufen von 0 (Gebläse-Drehzahl = 0 %) bis 10 (Gebläse-Drehzahl = 100%) regeln.

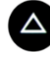

 $\triangle$  Taste drücken

→ Gebläsestufe +1 (  $\ast$   $\bullet$  )  $\rightarrow$   $\ast$   $\bullet$   $\bullet$   $\bullet$   $\bullet$  ).

**V** Taste drücken

➔ Gebläsestufe -1 ( → ).

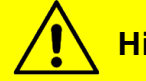

**Hinweis**

Die Regelung erfolgt innerhalb der zulässigen Grenzen (z.B. Fahrzeugmotor aus  $\rightarrow$  Gebläse-Drehzahl max. 25 %). Wird das Gebläse unter 20 % geregelt, sind Kühl- und Heizbetrieb deaktiviert.

## <span id="page-8-0"></span>**2.4 Frischluft-/Umluft-Funktion**

## **O** Taste drücken

- **→** System schaltet Frischluft/Umluft-Funktion für 10 Minuten um (d.h. ist momentan die Frischluftfunktion aktiv wechselt das System in die Umluft-Funktion und anders herum).
- **→ Nach Ablauf der 10 Minuten schaltet das System die** Funktion ein, die das Erreichen der geforderten Zieltemperatur am besten unterstützt.
- **→ Erneutes Drücken der Taste innerhalb der 10 Minu**ten führt zum Umschalten der Funktion und Zurücksetzen der 10 Minuten.

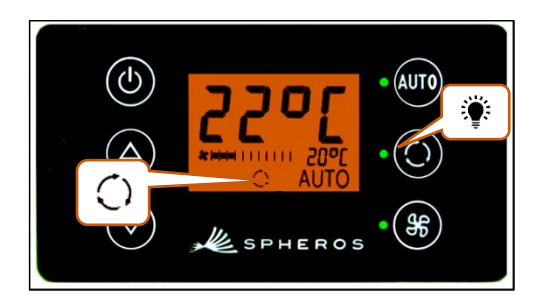

*Abbildung 9 - SC600 Umluft-Funktion aktiviert*

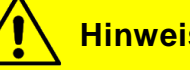

## **Hinweis**

Sind die Frischluftklappen geschlossen, leuchten die entsprechende Funktionsleuchte und das Displaysymbol (Abbildung 9).

## <span id="page-8-1"></span>**2.5 Temperatur einstellen**

Taste drücken

- → Solltemperatur +1 °C.
- **V** Taste drücken
	- **→ Solltemperatur -1 °C.**

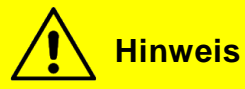

Temperatur ist in 1°C-Schritten zwischen 15 °C und 28 °C einstellbar.

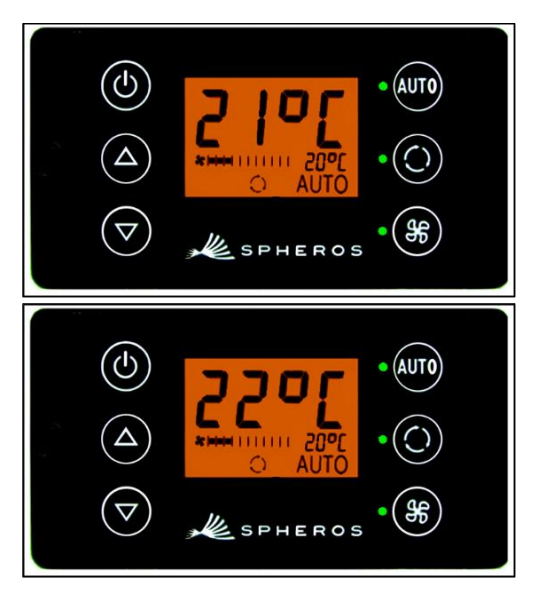

*Abbildung 10 - SC600 Temperatur einstellen*

#### <span id="page-9-0"></span>**2.6 Fehler**

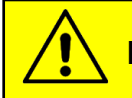

**Hinweis**

Bei aktiven Fehlern blinkt das Funktionssymbol  $\triangle$  im Display (Abbildung 11).

Das Warnsymbol wird für inaktive/gespeicherte Fehler nicht angezeigt. Um inaktive Fehler anzuzeigen, muss in den Fehlerauslesemodus gewechselt werden.

#### <span id="page-9-1"></span>**2.6.1 Fehlerauslesemodus**

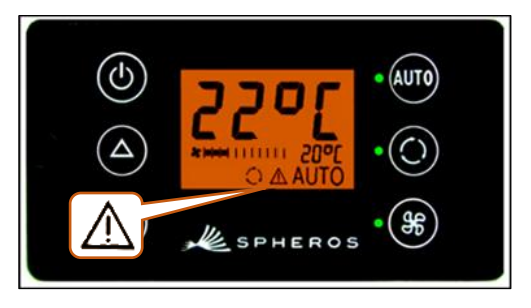

*Abbildung 11 - SC600 Fehler*

#### **2.6.1.1 Aktivieren**

**AUTO** und SF Tasten gleichzeitig 2 Sekunden drücken

➔ Modus ist aktiviert – Code-Eingabefenster ist geöffnet (Abbildung 12).

#### **2.6.1.2 Zugangscode eingeben**

- ➔ Veränderbare Ziffer des Zugangscodes blinkt.
- $\rightarrow$  Mit  $\odot$  oder  $\circ$  zwischen Ziffern umschalten.
- $\rightarrow$  Mit  $\triangle$  oder  $\nabla$  den Wert der blinkenden Ziffer verändern.
- → Mit  $\omega$  den Code bestätigen oder die Eingabe abbrechen.

#### **2.6.1.3 Fehler auslesen**

- **→** Bei korrekter Codeeingabe werden Fehlercode (hier F026) und Zählerstand des Auftretens (hier 1) angezeigt (Abbildung 13).
- $\rightarrow$  Mit  $\triangle$  oder  $\triangledown$  die Fehlercodes durchblättern.
- **→ Mit CUD** den Zählerstand zurücksetzen (zeigt der Zähler nach dem Zurücksetzen den Wert 1 an besteht der Fehler weiterhin).

#### **2.6.1.4 Beenden**

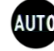

**AUD** Taste 2 Sekunden drücken

➔ Normale Betriebsanzeige erscheint (Abbildung 14).

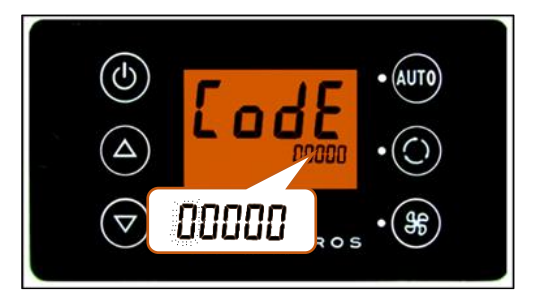

*Abbildung 12 - SC600 Zugangscodeeingabe*

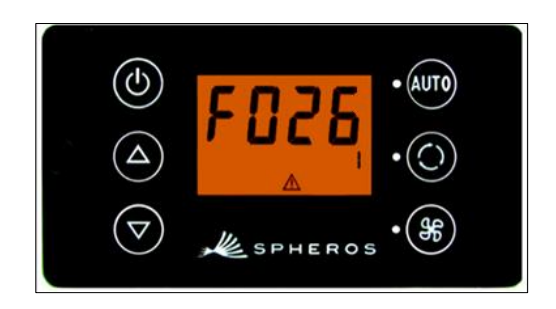

*Abbildung 13 - SC600 Fehlercode auslesen*

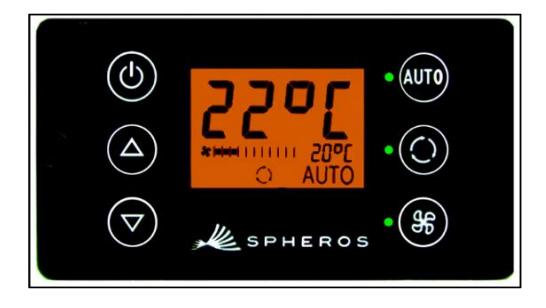

*Abbildung 14 - SC600 Normale Betriebsanzeige*

### <span id="page-10-0"></span>**2.6.2 Fehlerübersicht**

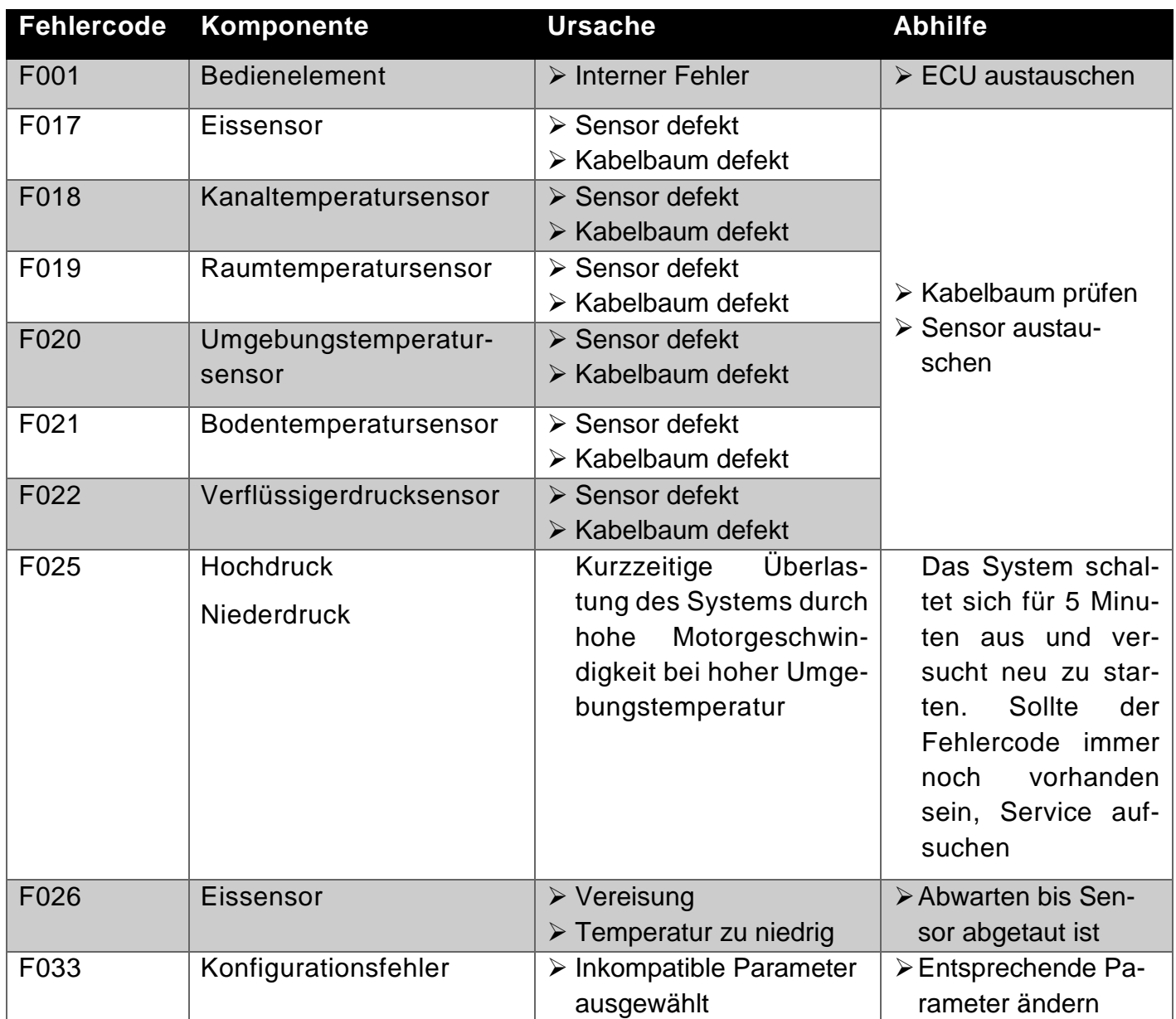

<span id="page-10-1"></span>*Tabelle 1 - SC600 Indien Fehlerübersicht*

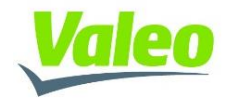